## **How to access Starfish if you have no classes on your dashboard**

[https://canvas.findlay.edu/:](https://canvas.findlay.edu/) Log into Canvas using your standard username and password

Click on "yes" for the Acceptable Use Policy (note, if you have logged in before, you will not get this message again).

You will start on your blank dashboard that looks like this:

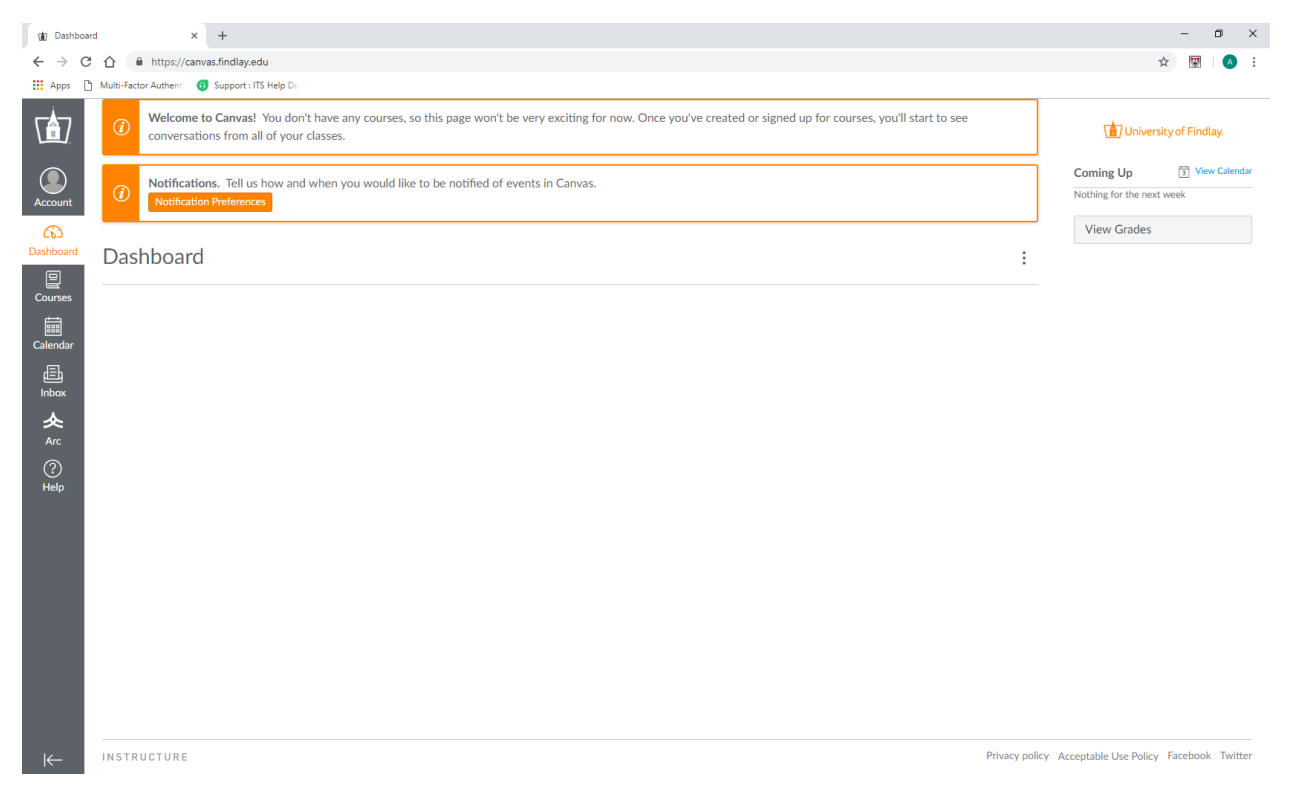

Click on "Courses" (1) and then "All Courses" (2)

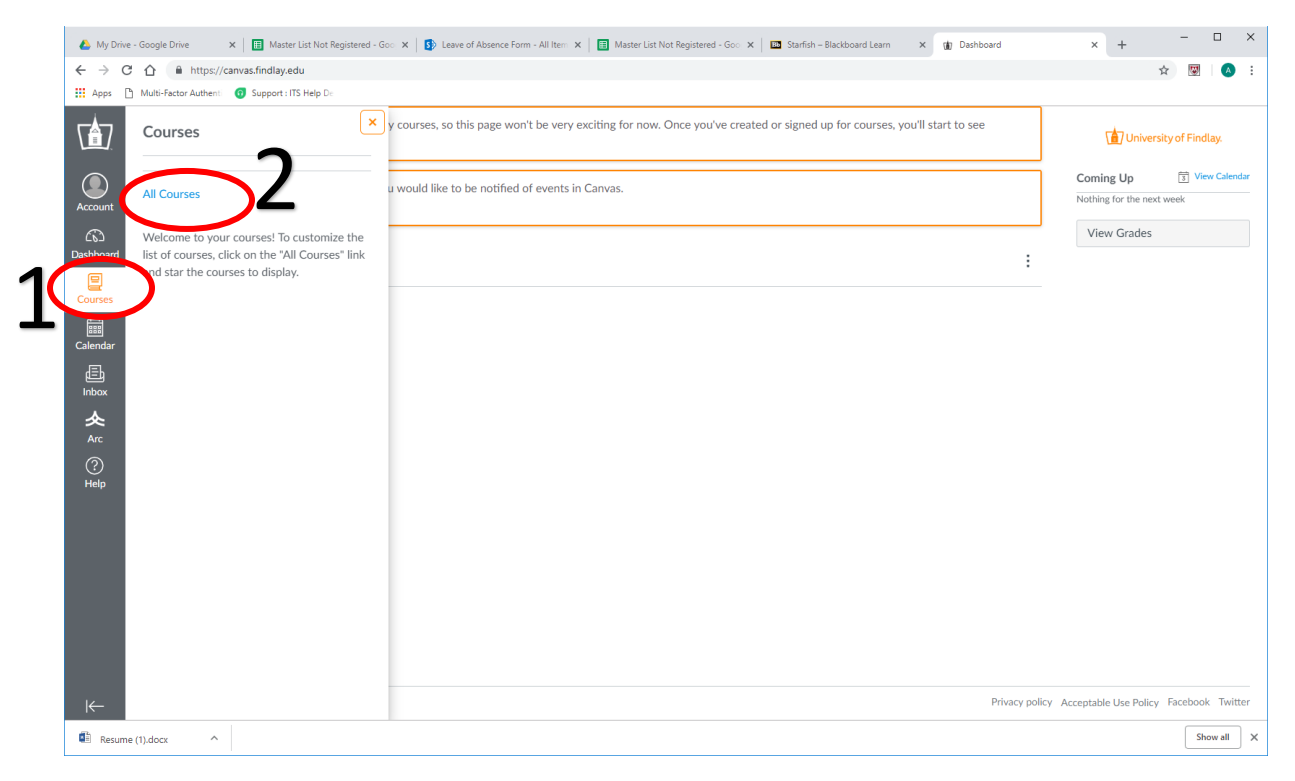

▲ My Drive - Google Drive  $x\mid \Box$  Master List Not Registered - Goo  $x\mid \Box$  Leave of Absence Form - All Item  $x\mid \Box$  Master List Not Registered - Goo  $x\mid \Box$  Starfish - Blackboard Learn x ( dir Courses  $\leftarrow$   $\rightarrow$   $\mathbb{C}$   $\hat{\Omega}$   $\hat{\mathbb{H}}$  https://canvas.findlay.edu/courses ☆ 圆 ● Apps [3] Multi-Factor Authenti (2) Support : ITS Help De (合) **All Courses** Account Browse More Courses  $\bigodot$ <br>Dashboar You are not enrolled in any courses.  $\overline{\mathbf{g}}$ essential<br>Calenda  $\overline{\mathbf{Q}}$  Resume (1).docx  $\sim$ Show all  $\left\vert \right\vert \times$ 

## Click on the "Browse More Courses" on the right side:

Click on "+Join this Course" under the "Canvas Training Resource Course"

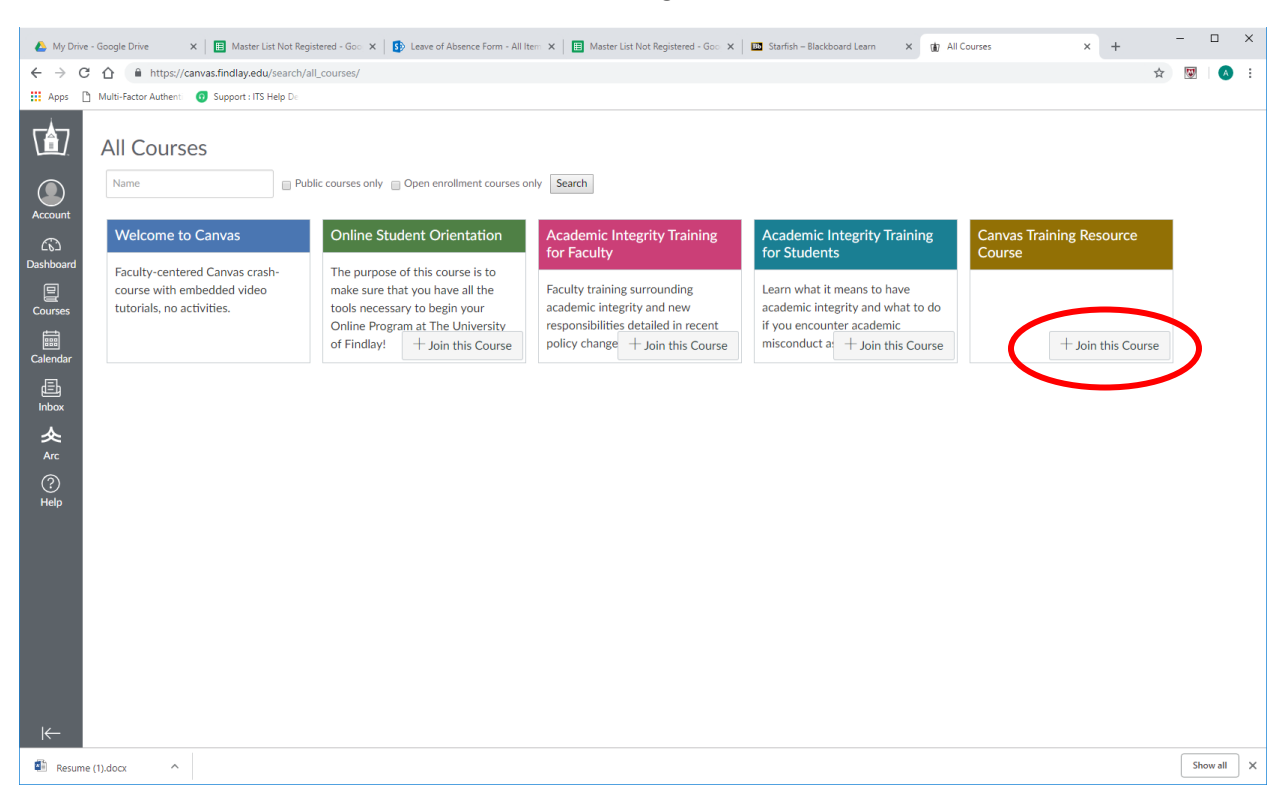

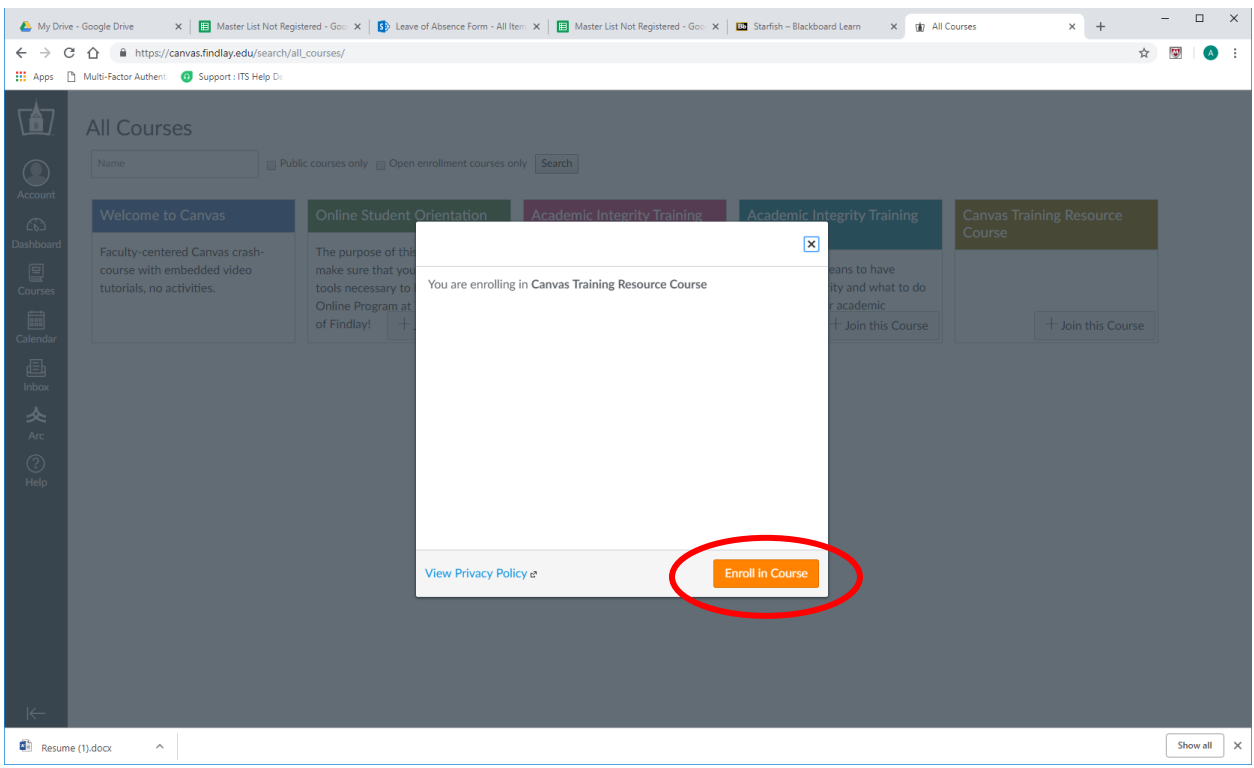

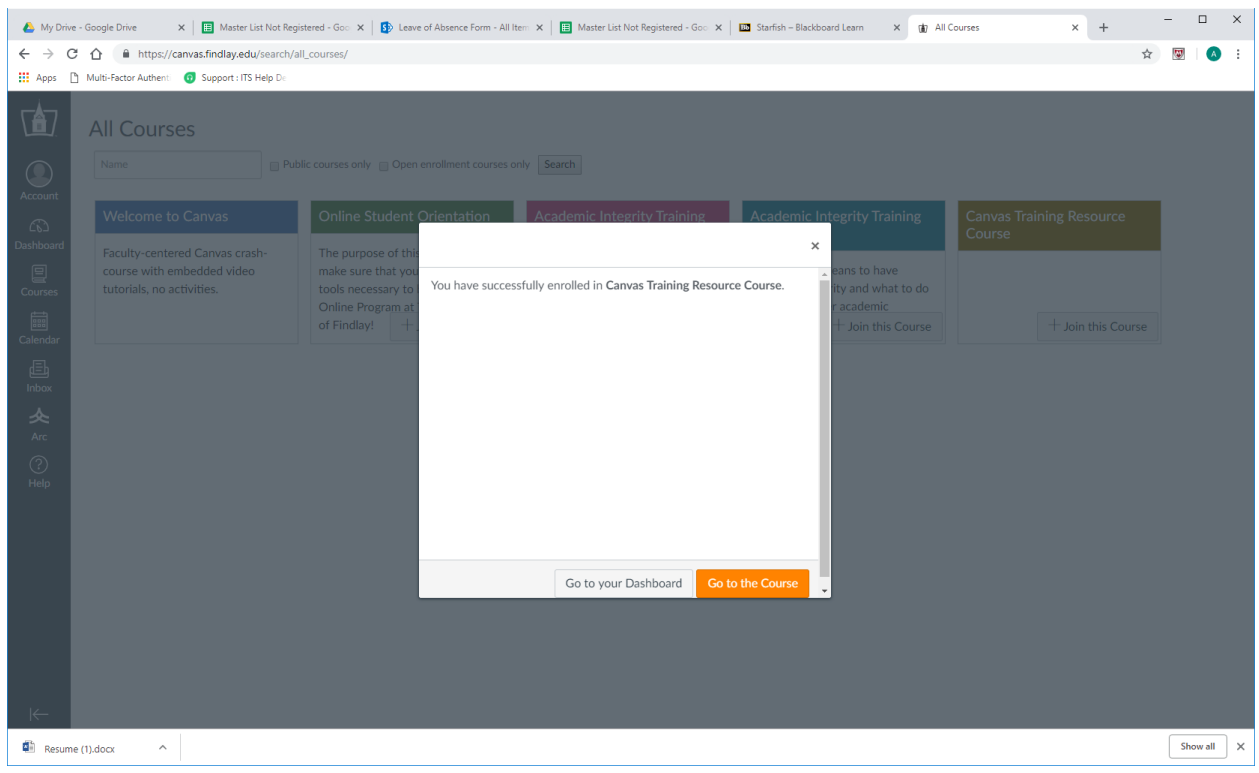

## Click "Enroll in Course" and then either "Go to your Dashboard" or "Go to Course"

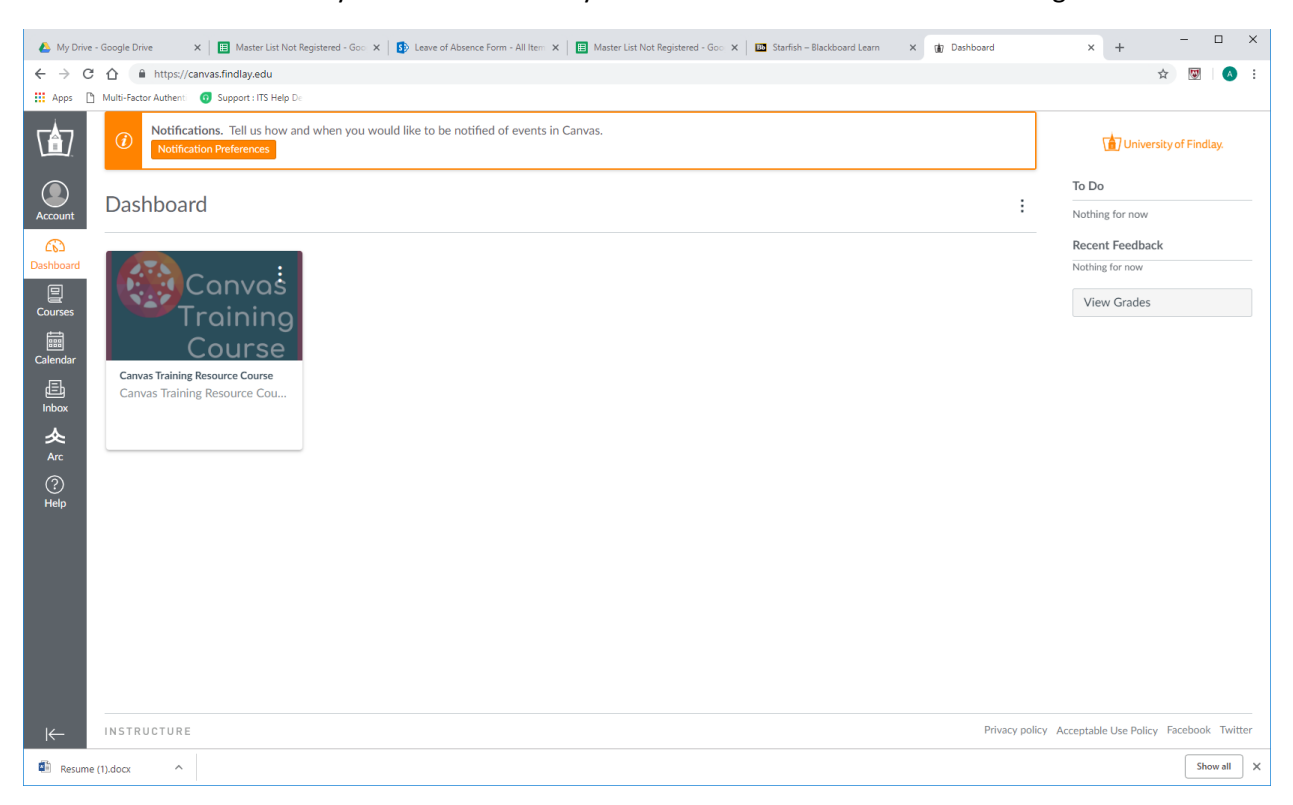

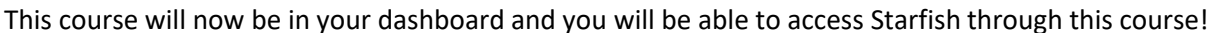

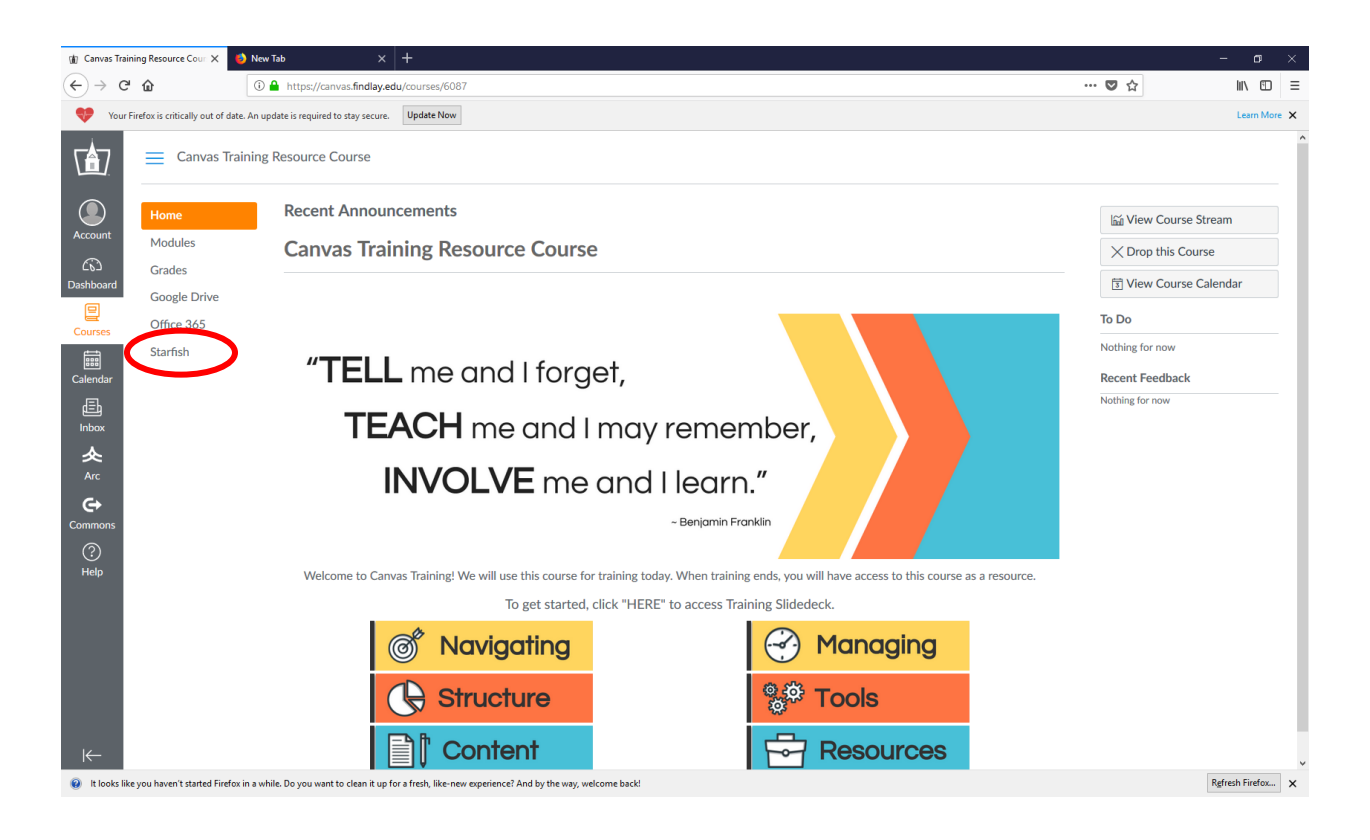